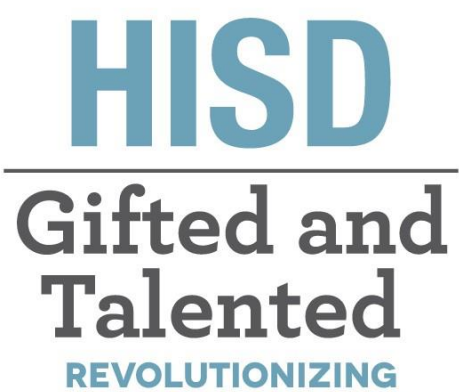

THE WAY WE THINK

## Gifted and Talented **Parent Steps for Request to Evaluate**

## Gifted and Talented Department

**Tia Locke Simmons**  [Gifted and Talented Director](mailto:Tia.lockesimmons@houstonisd.org) 

**Raquel Martinez**  Sr. Administrative Assistant

**[Eva Terri Garcia](mailto:Rmarti26@houstonisd.org)**  G/T Specialist

**[Cecily Hale](mailto:Eva.Garcia@houstonisd.org)**  Professional Learning Specialist **Angela Isart**  [G/T Specialist](mailto:Aisart@houstonisd.org) 

**Kimberly Lewis**  G/T Specialist

**[Renee Ricca](mailto:Rricca@houstonisd.org)**  Senior G/T Specialist

**Melanie White**  [Senior G/T Specialist](mailto:Mwhite8@houstonisd.org) 

### Questions? Email: GiftedandTalented@houstonisd.org

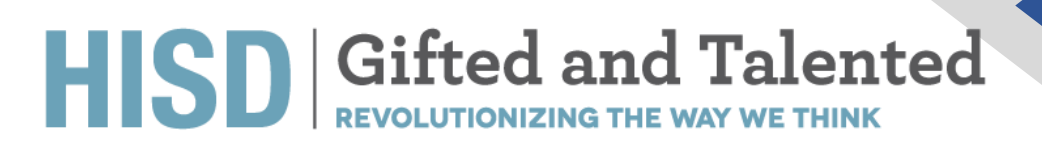

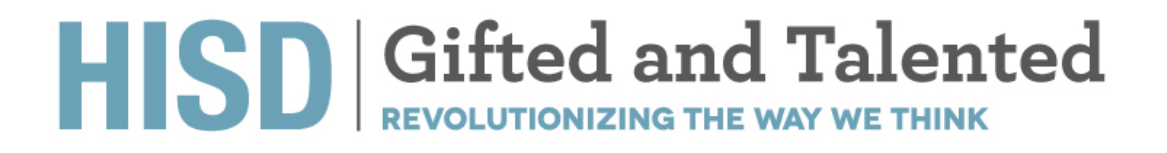

### **Request to Evaluate**

Open your Chrome browser and navigate to<https://hisdconnect.houstonisd.org/public/><br>
The second connect.houstonisd.org/public/

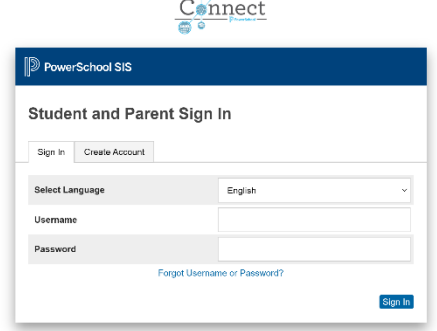

#### Select the application launch icon

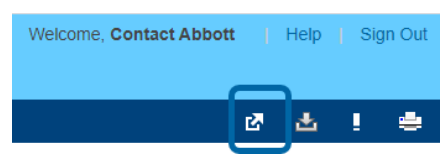

1. Select Special Programs Home

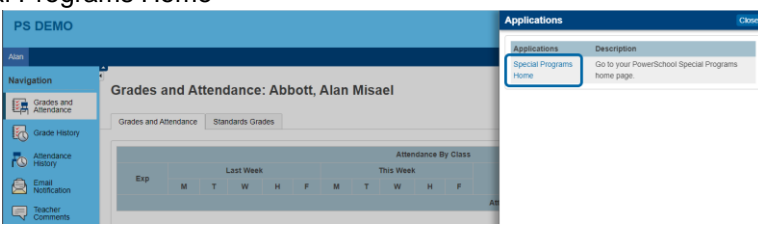

2. That will take you to the Special Programs Homepage screen (as shown below).

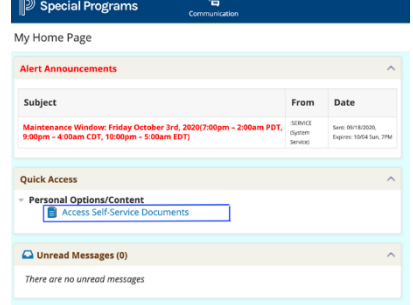

3. Click on "Access Self-Service Documents".

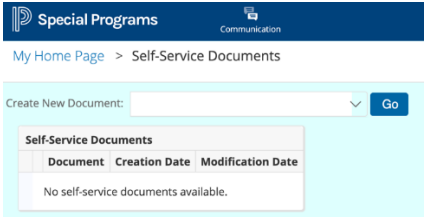

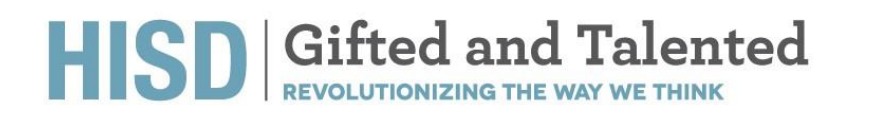

4. Click on "Create New Document" -> Select "Request for GT Evaluation" -> Click "Go"

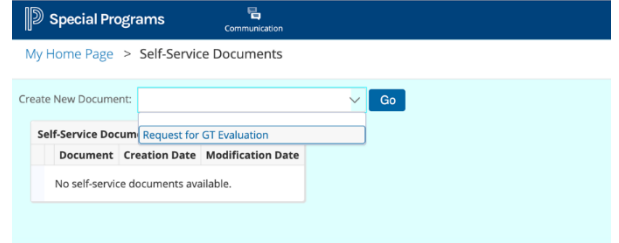

5. The "Request for GT Evaluation" document has now been created and it is placed on the Homepage.

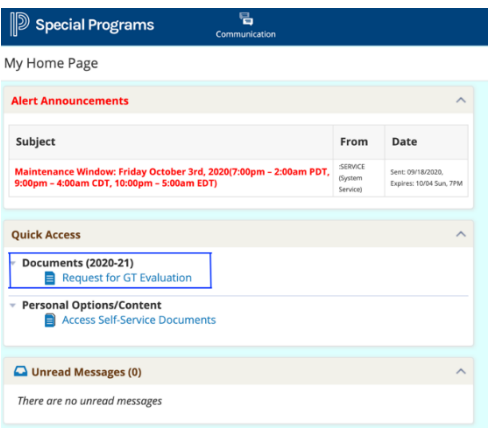

6. Click on "Request for GT Evaluation". Please verify all the information on the form is accurate. You must select the language in which you would like your child to be tested.

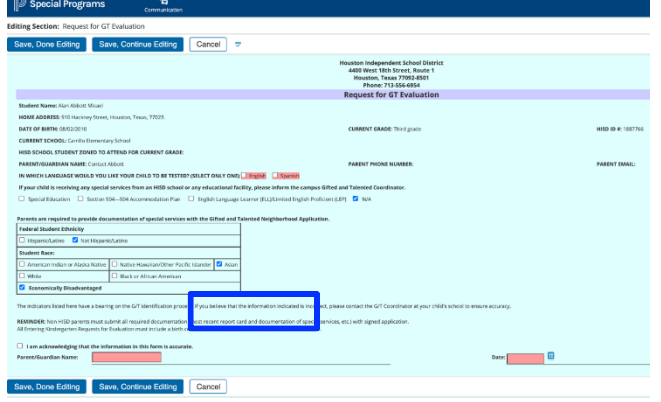

- 7. You must acknowledge that all the information on the form is accurate. Fill in your name and Date.
- 8. Click Save, Done Editing.
- 9. Change Form from Draft to Final (Finalize Form)
- 10. Notify your GT Coordinator about the request being submitted.

## HISD Gifted and Talented

## **Parent Recommendation - Entering Kinder ONLY**

After the Request for GT Evaluation section has been filled out and Saved, you will see a prompt "Click here to complete the Parent Recommendation Form. "

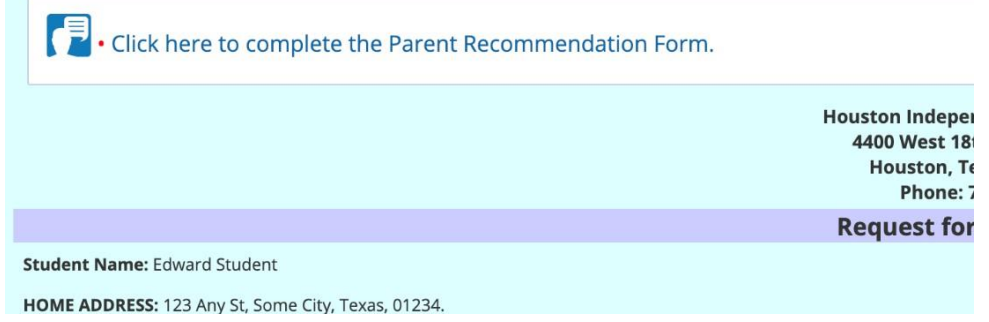

#### Steps on how to access and complete Parent Recommendation Form

1. Checkmark (or select) the word that best indicates the degree to which the student exhibits the characteristics for each statement.

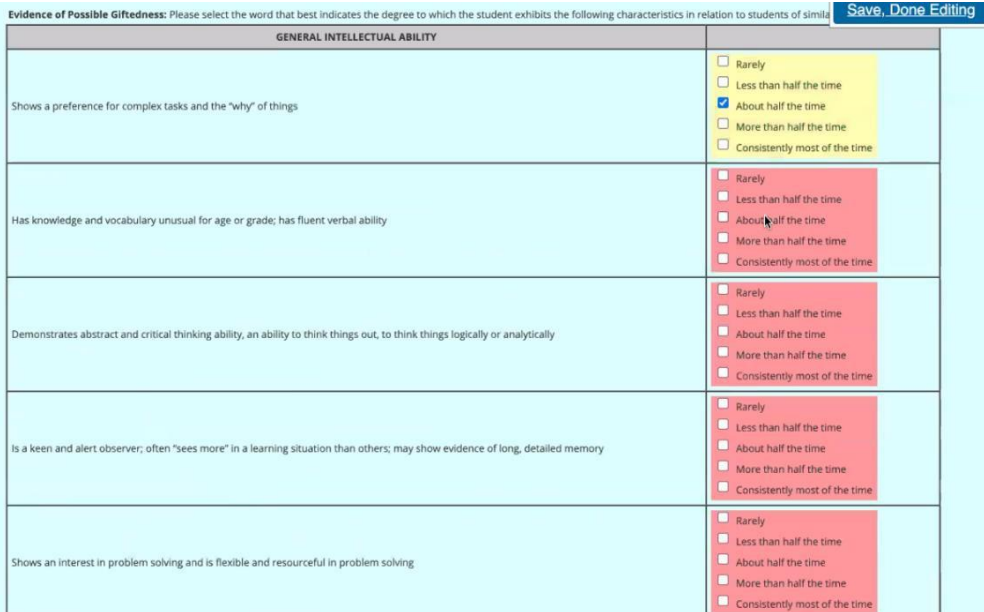

2. Select Save, Done Editing.

3. Click on "More.." -> Send Message With Document -> Select the GT Coordinator's name. You must Type a Message in the Body of the Document, and you must Select Send.

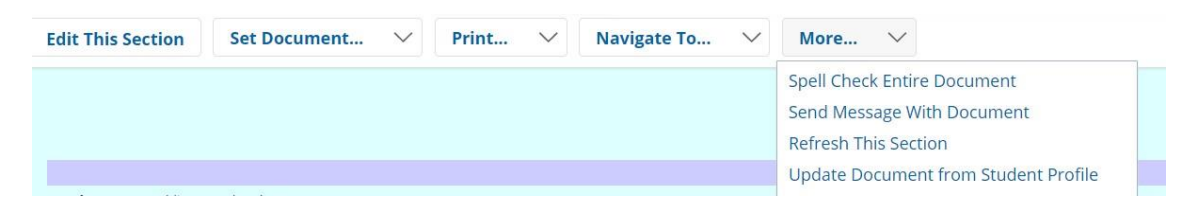

# HISD Gifted and Talented

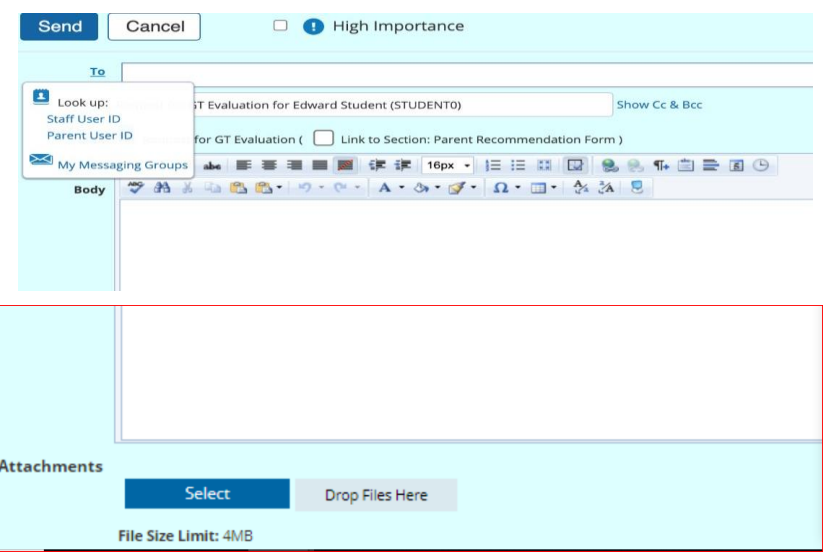

4. Parent must attach their child's birth certificate at the bottom of the message by clicking on Select under Attachments, next set Document Status from Draft to Final. To do that, click on "Set Document..." -> "Status from Draft to Final" click Accept and Click OK.

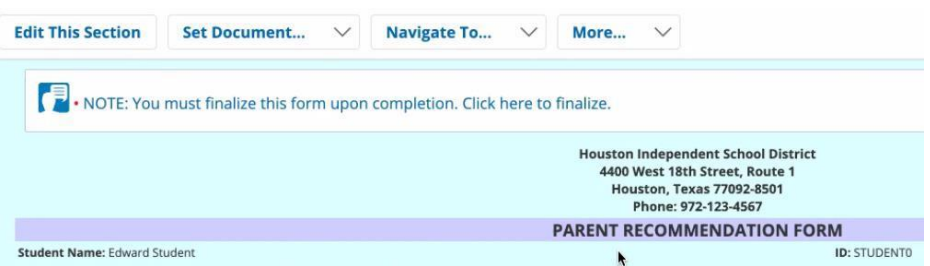

5. Send a Notification Message to the GT Coordinator. Click Accept.

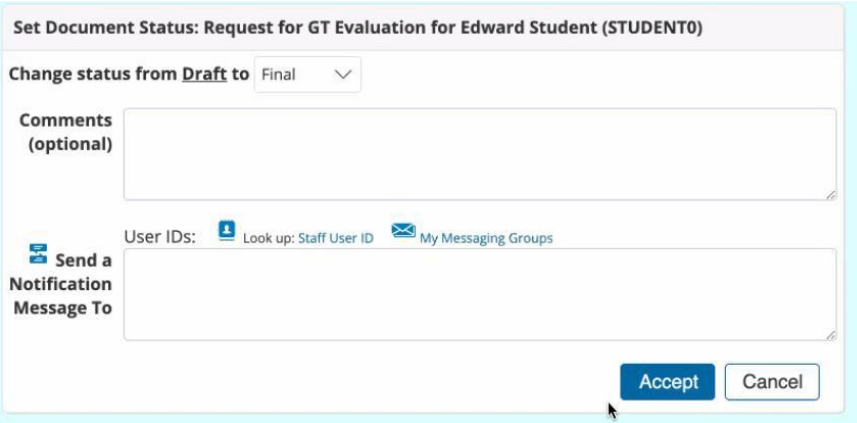